## **DF Downloader 2.00**

To install the DF Downloader program, copy the DFDownloader 2.exe to your desired directory.

To run the program, double click the DFDownloader 2.exe file. You should now see the following screen. -

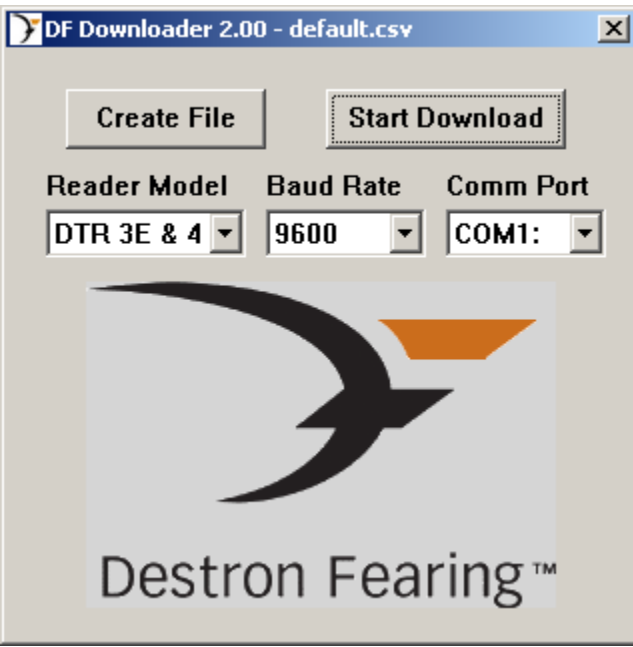

Connect your reader to an available serial port on the PC, or if using a Bluetooth connection, make sure that pairing is established between the reader and the PC.

Select the proper reader model, baud rate, and comm. port using the drop down menus.

If you want to download to a file other than default.csv, click on the 'Create File' button and enter the desired filename in the file manager window.

**Note: If the default.csv file is used, any previous data in the default.csv file will be overwritten.**

Verify that the reader is turned on and press the 'Start Download' button. The program should now start downloading tag numbers to the selected filename.

When the download is complete, the program will ask if you want to delete the memory on the reader. **If you choose yes, all tag data on the reader will be deleted.** If you choose no, the reader will retain all tag data.

The program will then ask if you want to load the saved file with Excel. If you choose yes, Excel will load with the downloaded data. If you choose no, the program will end and the downloaded data will be in the default.csv file or the filename previously chosen.